# 1. Na Vašem Android mobilnom telefonu, potrebno je da kliknete na ikonicu **Play Store** prodavnice

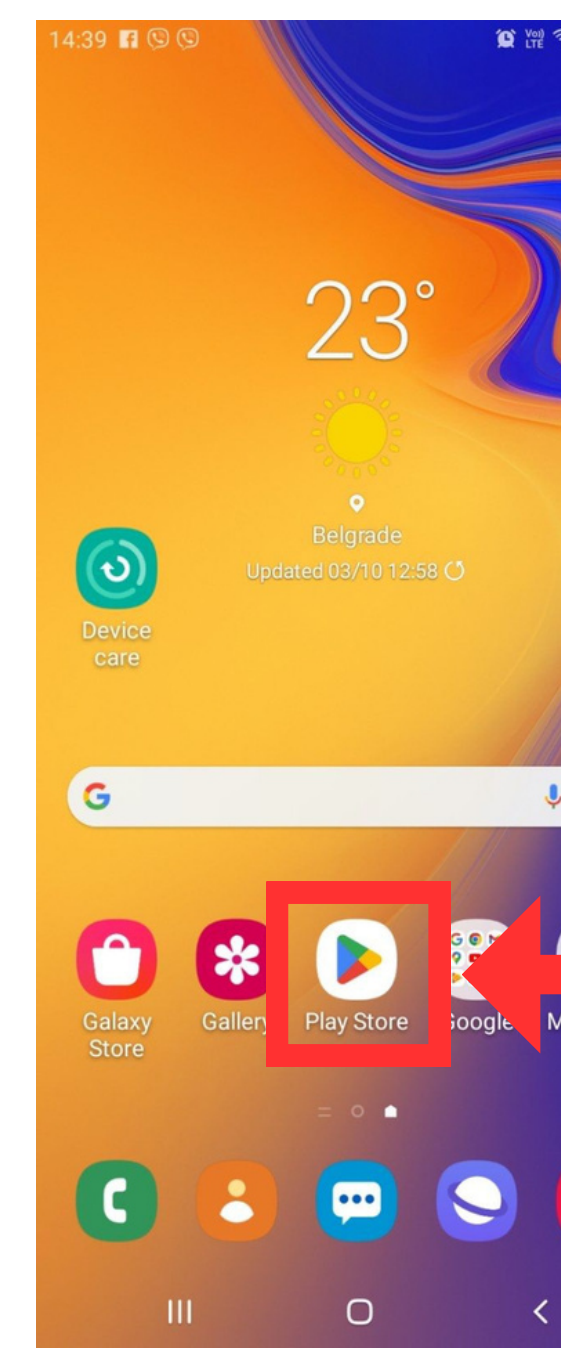

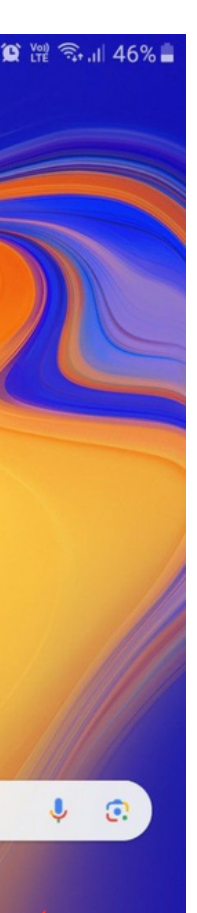

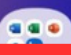

Microsoft O

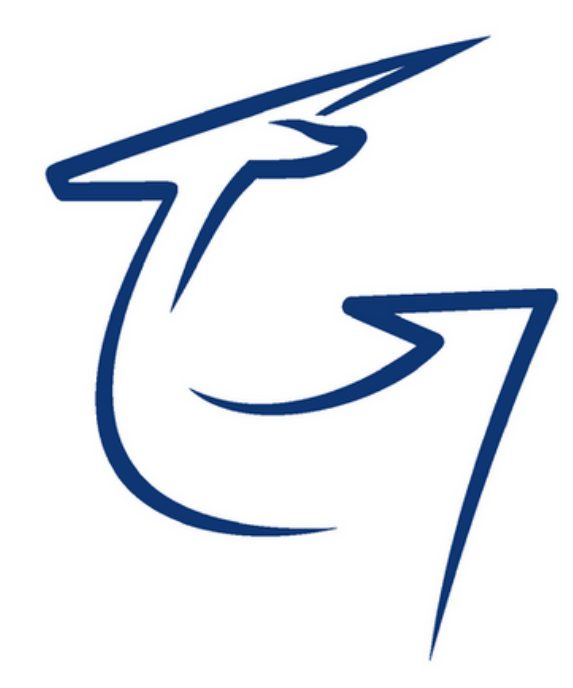

2. U polju "Search Apps" (Slika 1) je potrebno upisati "**gazelakomerc**" (*Slika 2*). Nakon toga, klik na dugme Slika 1) je potrebno upisati<br>
"**gazelakomerc**" (*Slika 2*).<br>
"Pretraži" (*ili ikonica lupe*).<br>
"Pretraži" (*ili ikonica lupe*).

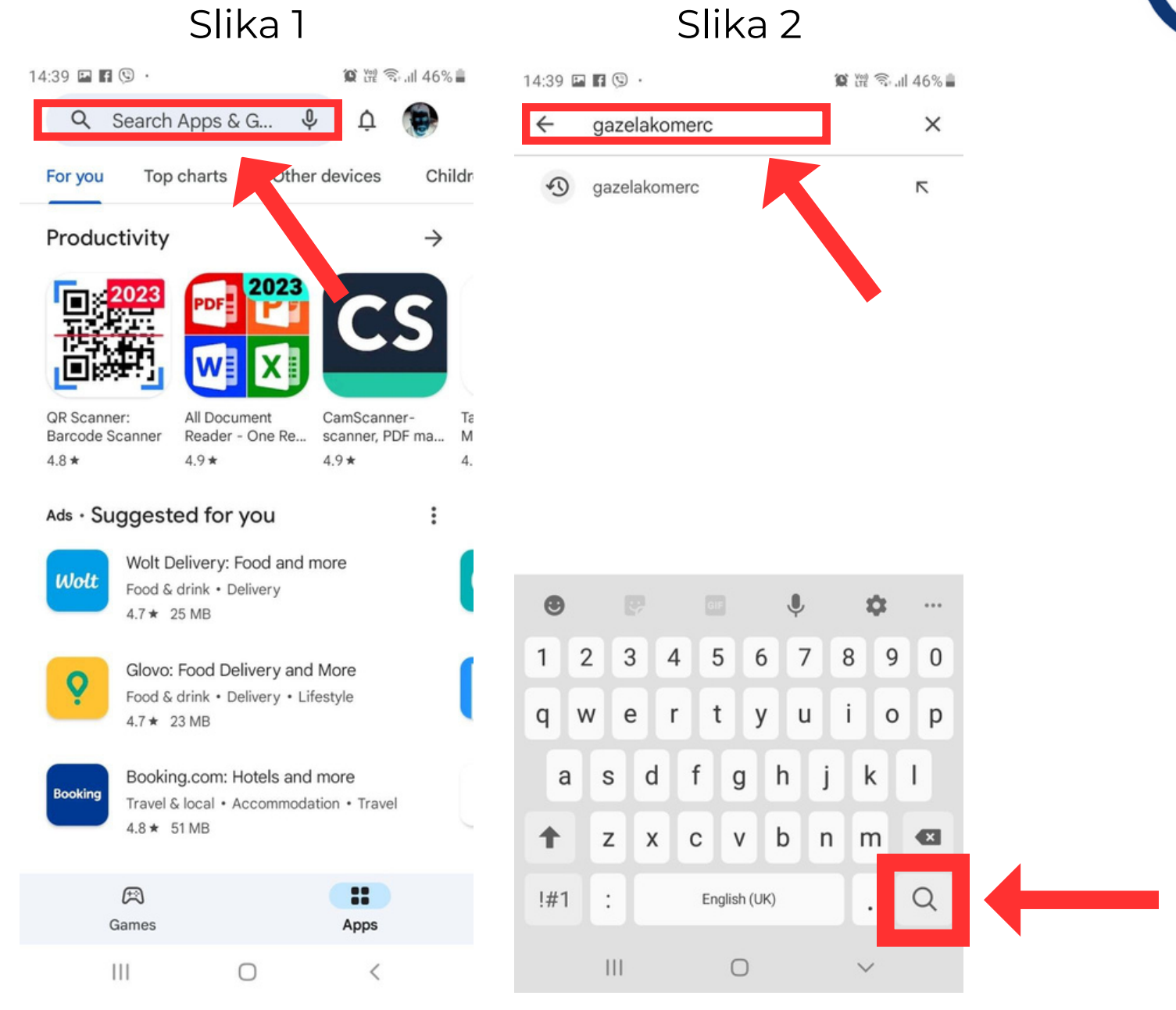

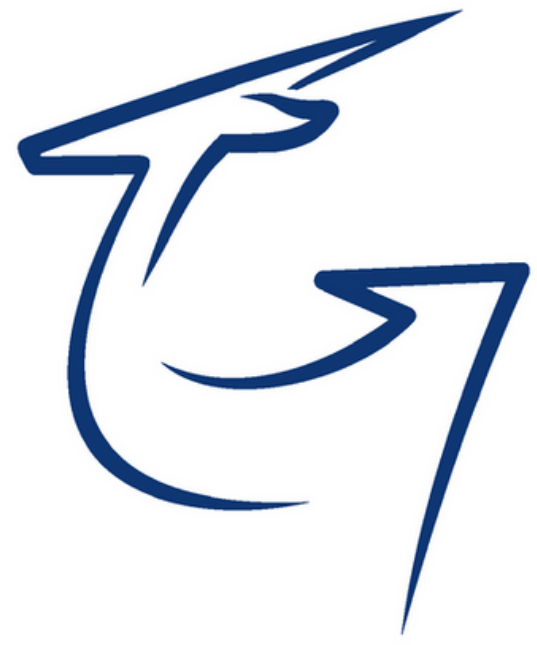

3. Klikom na aplikaciju Gazelakomerc sa liste (Slika 1), prelazite na stranicu na kojoj klikom na dugme "*Install*" ćete pokrenuti instalaciju

#### **Gazelakomerc mobilne aplikacije,**

nakon čega će se pojaviti ikonica na početnom ekranu Vašeg mobilnog

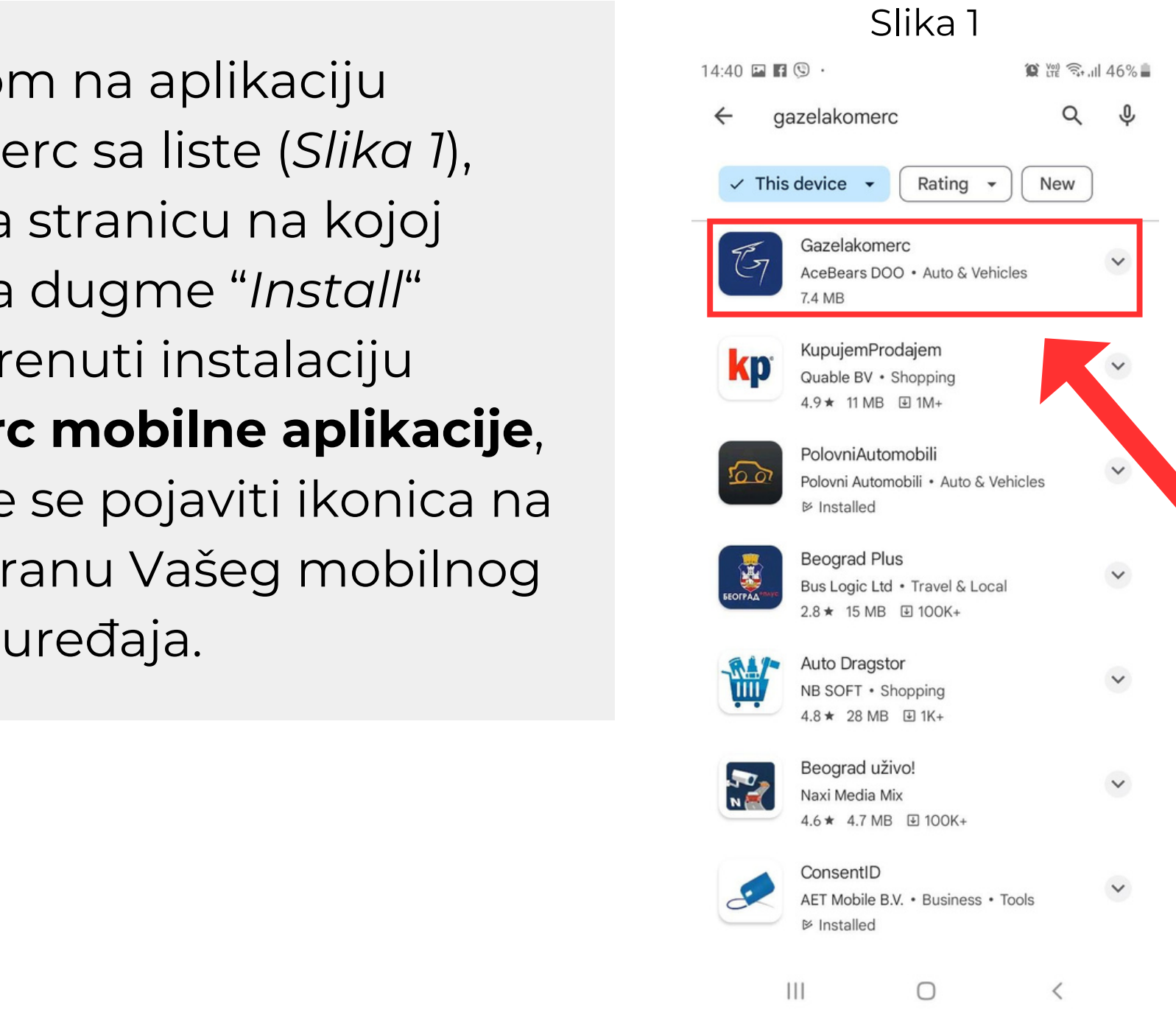

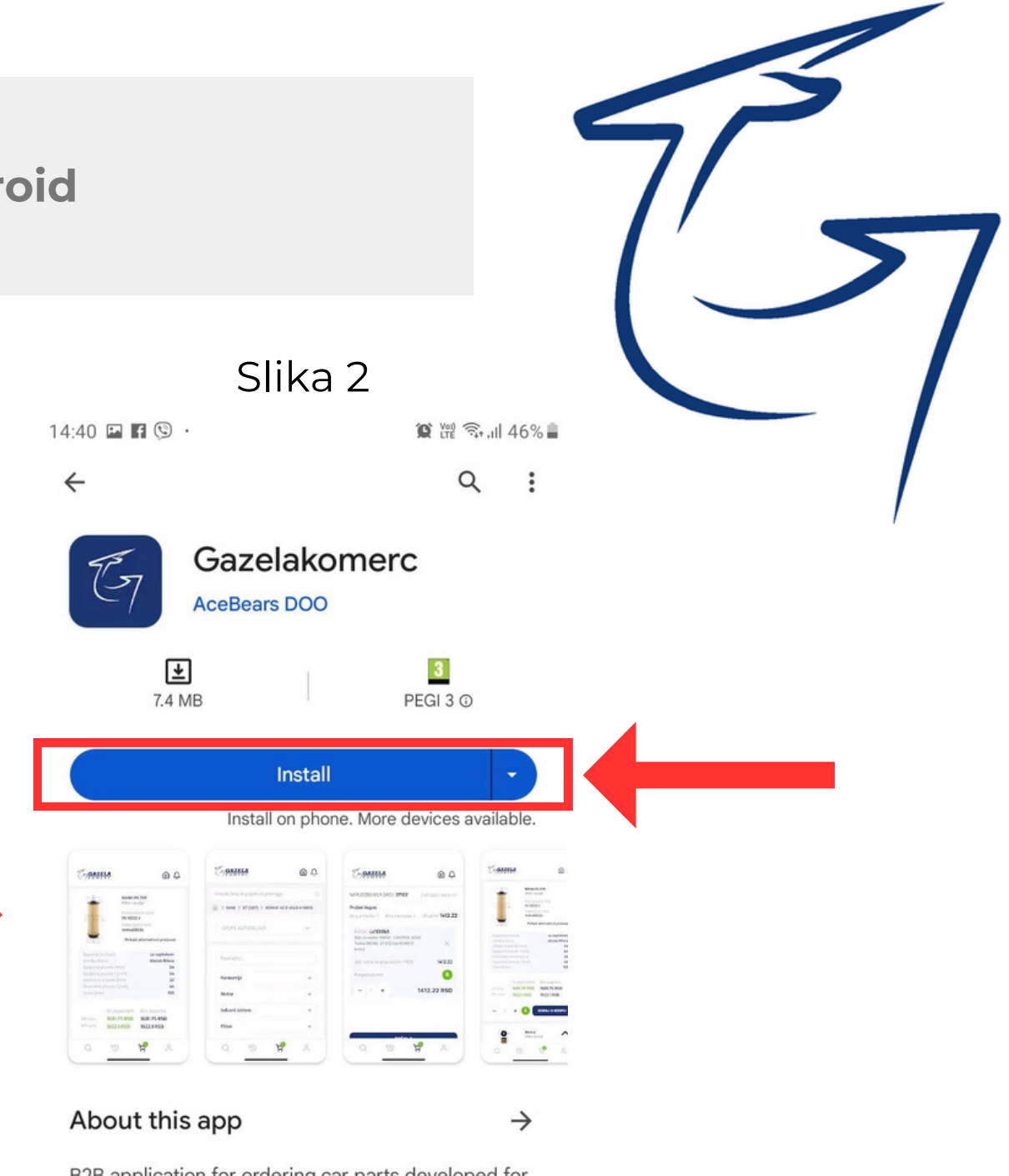

B2B application for ordering car parts developed for Gazelakomerc clients

Auto & Vehicles

#### Data safety

 $\rightarrow$ 

 $\overline{\left\langle \right\rangle }$ 

Safety starts with understanding how developers collect and chara vour data Data privacy and

> $\mathbf{III}$  $\bigcirc$

4. Nakon što ste instalirali i ušli u aplikaciju, dolazite na *Log in* stranicu na kojoj upisujete Vaše dodeljeno *korisničko ime i lozinku.* Nakon upisanih kredencijala, klikom na dugme "*Prijavi se*" pristupate Vašem nalogu.

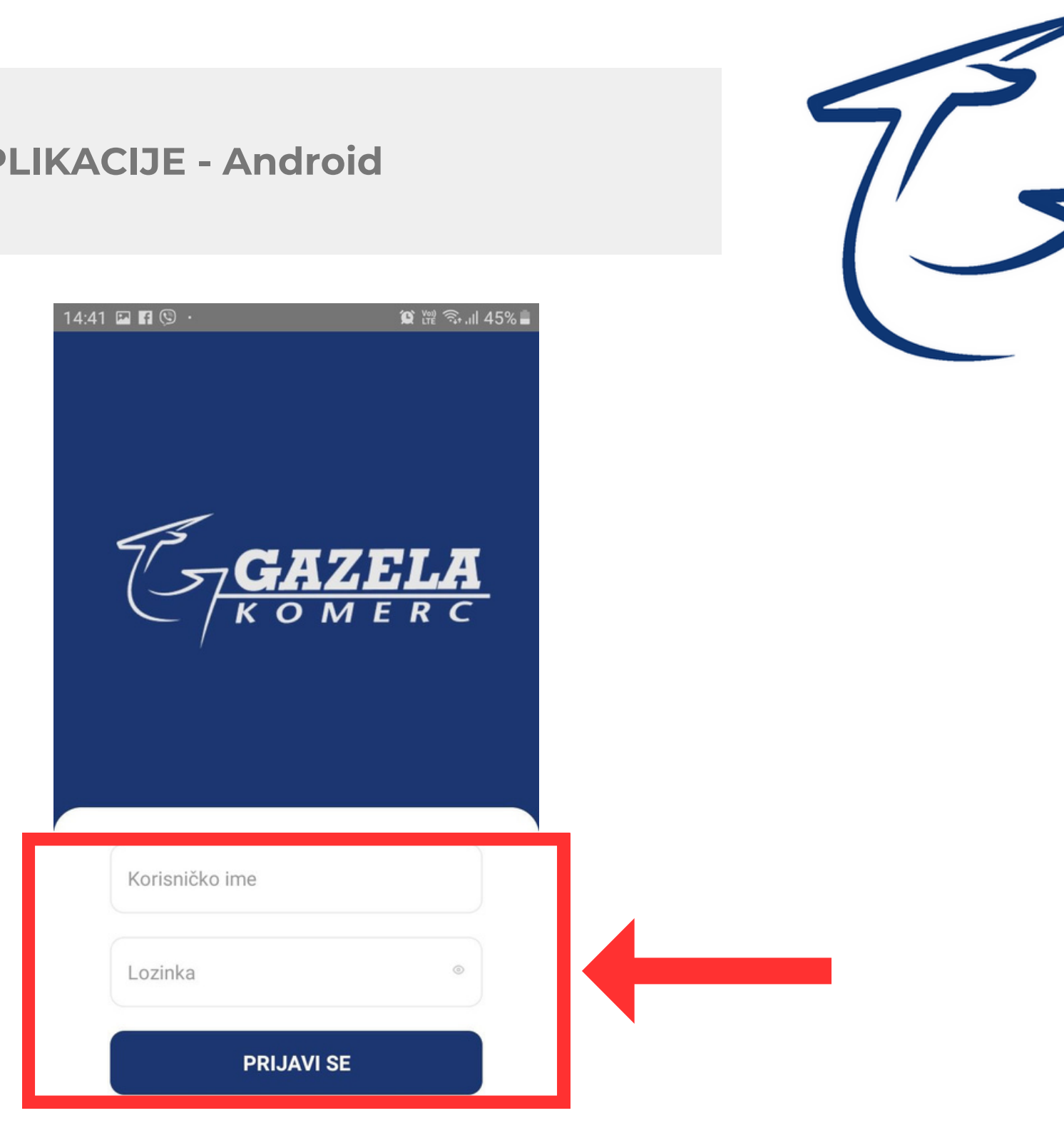

## Za sve tehnicke probleme i dodatna pitanja, možete se obratiti IT sektoru putem mail-a: **it@gazela.rs**

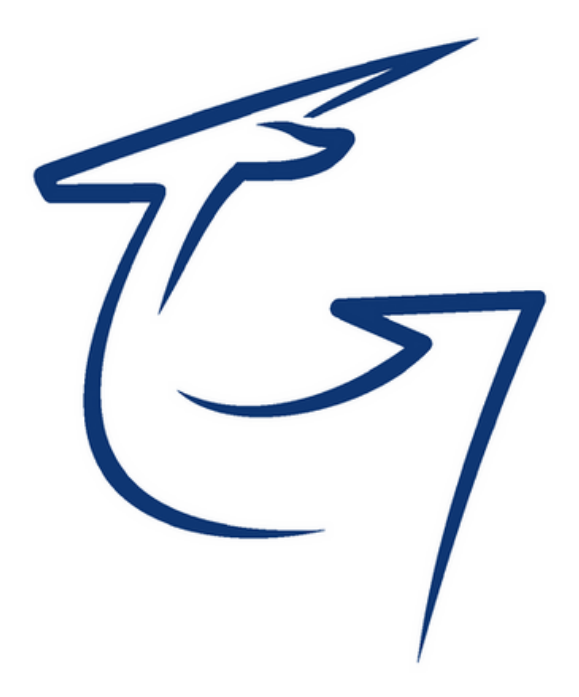